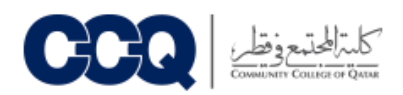

## خطوات التعبئة الالكترونية- Admission Online Steps

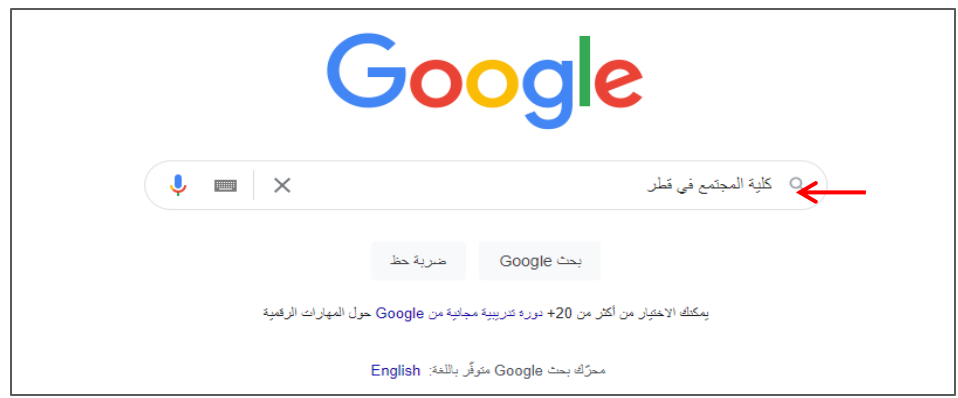

- 1- الدخول إلى موقع الكلية الرسمي
- [www.google.com](http://www.google.com/) $\bullet$  افتح المتصفح على
- اكتب ( كلية المجتمع في قطر ) في صندوق البحث ֦֧֢֦֧֦֧֦֧֦֧֦֪֪ׅ֦֛֚֚֚֚֡֝֜֜֜֜֜֜֜֜֜֝֜ Ĵ ֦֧֦֧֦֧֦֧֦֧֦֧֦֧֜֜
	- اضغط بحث Google

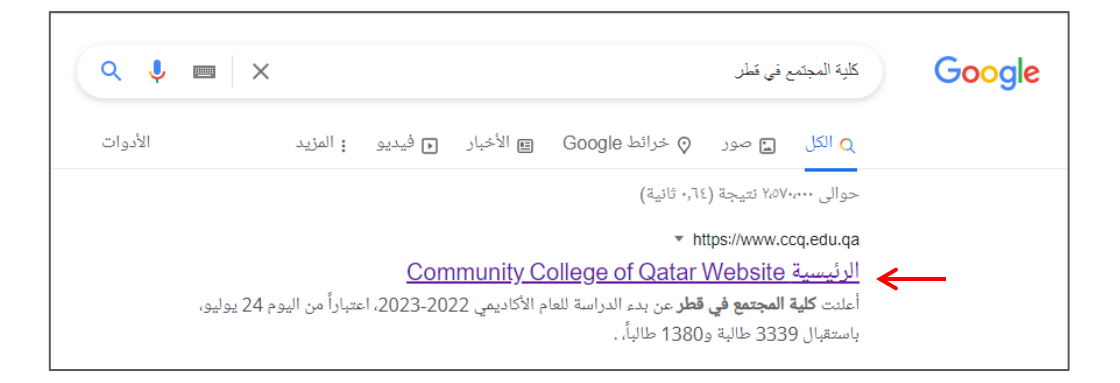

● اضغط على الموقع المشار إليه في الصورة التالية ֧֦֧֢֦֧֦֧֦֧֢֦֧֦֛֚֬֜֜֜֜֜֜֜֜֜֞֜֜

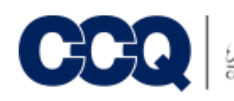

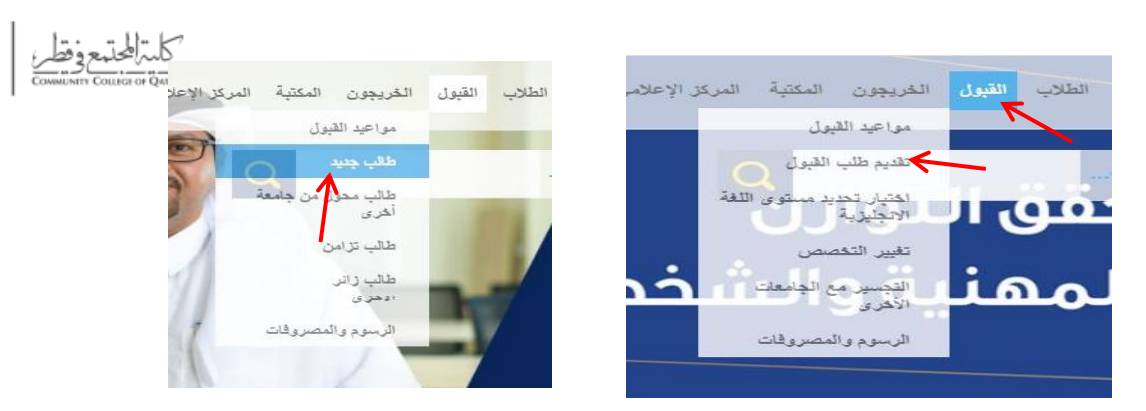

- -2 الدخول إىل صفحة القبول
- ضع المؤشر على ( القبول ) ثم على ( تقديم طلب القبول ) واضغط على ( طالب جديد )

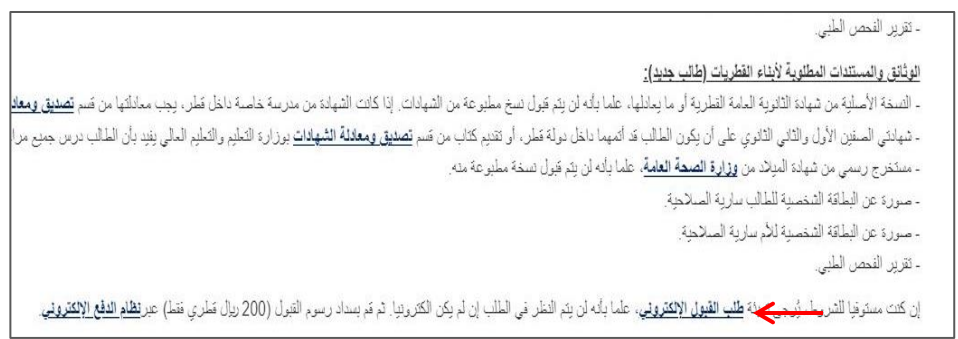

اضغط عىل كلمة ) ون ر طلب القبول االلكت (

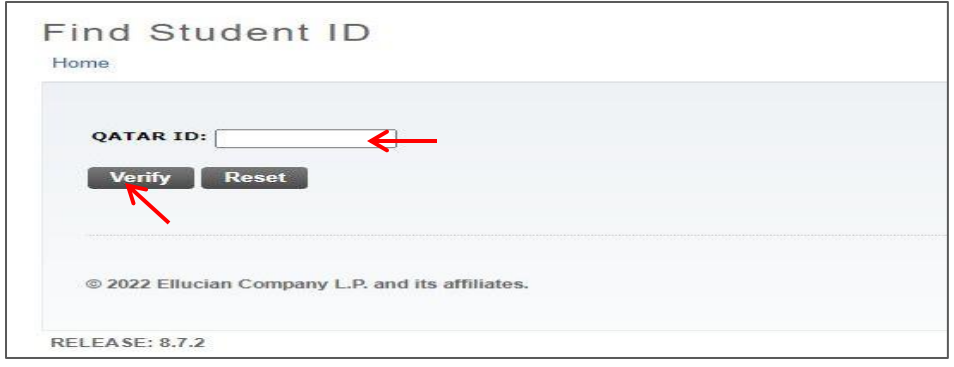

● ادخل رقم البطاقة الشخصية في حقل QATAR ID وبعدها اضغط على كلمة Verify ֦֧֢֦֧֦֧֦֧֦֧֢ׅ֦֧֢ׅ֦֧ׅ֧ׅ֧֦֧ׅ֧ׅ֧֚֚֚֚֡֜֓֡֜֜֜֜֓֜֓֜֓

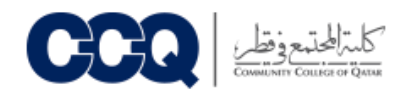

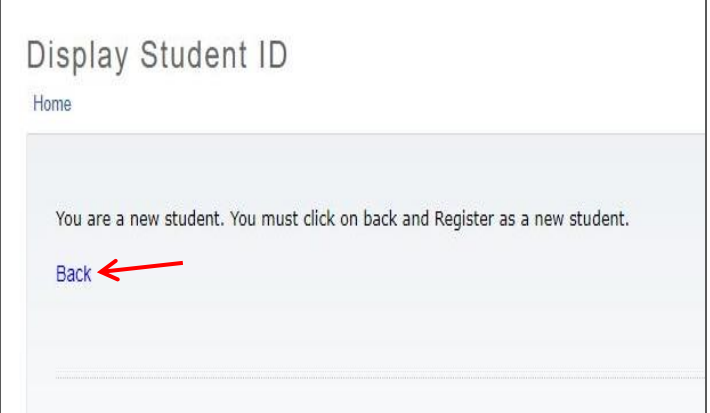

- اضغط عىل كلمة (Back(
- ملاحظة في حال كنتِ طالبة طفولة سابقا يرجى الضغط على كلمة (Home) ثم الضغط على ( تقديم طلب ֦֧֦֧֦֧֦֧֦֧֦֧֦֧֜֜ القبول)

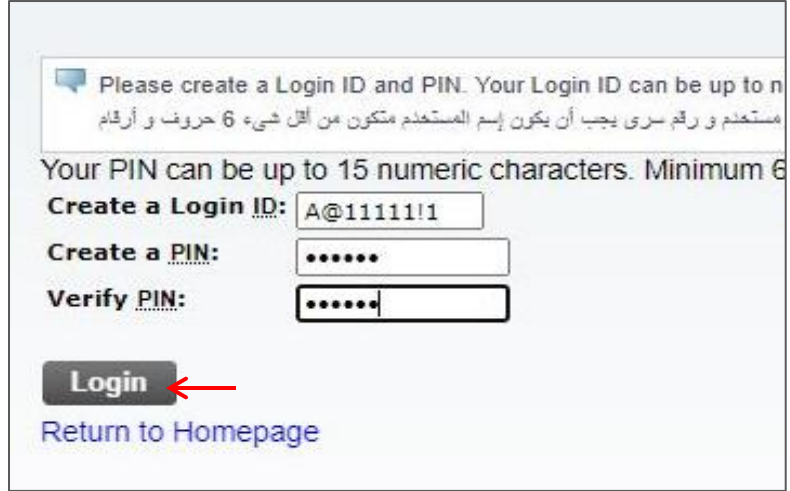

- ادخل رمز المستخدم في حقل (Create a login ID) و يتضمن <u>6 حروف وارق</u>ام ֧֦֧֢֦֧֦֧֦֧֢֦֧֦֛֚֬֜֜֜֜֜֜֜֜֜֞֜֜ Ccq12QAA@ : مثال
- ادخل كلمة السر المؤلفة من 6 ارقام فقط في حقل Create a PIN ، مثال : 123456 ֦֧֢֦֧֦֧֢ׅׅׅ֪֚֚֚֚֚֚֚֡֝֜֡֜֓֡֜֡֜֓֡֡
- ادخل نفس كلمة السر مرة اخرى التي ادخلتها في Create a PIN في حقل Verify PIN مثال : 123456 ֦֧֢֦֧֦֧֦֧ׅׅ֪֚֚֚֚֚֡֜֓֡֜֓֡֡֜֓֡֡֡ Ĵ ֧֦֧֢֦֧֦֧֦֧֢֦֧֦֛֚֬֜֜֜֜֜֜֜֜֜֞֜֜

اضغط عىل

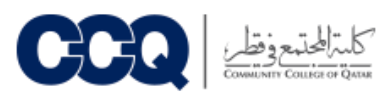

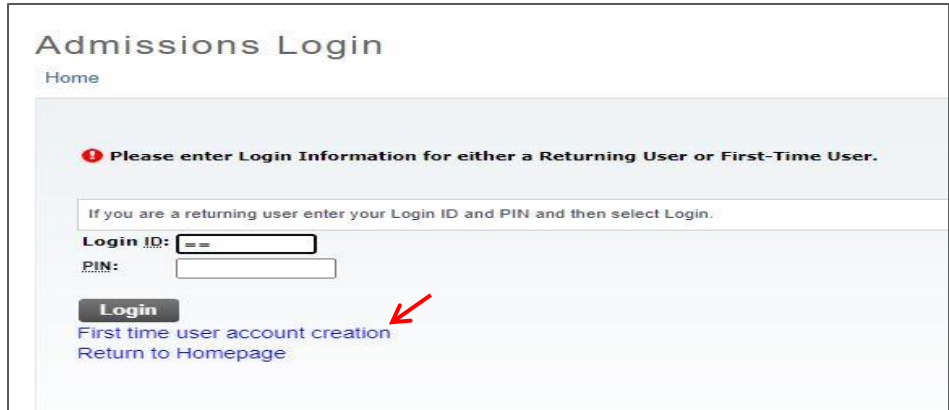

• إذا ظهرت لك الصفحة اضغط على كلمة ( First time user account creation )

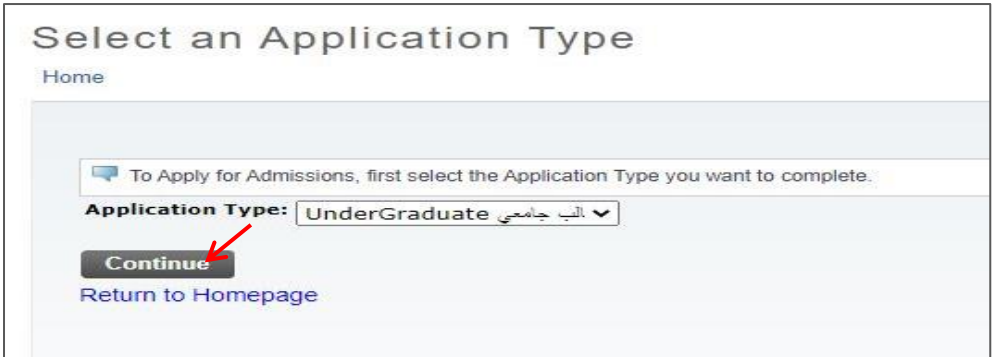

- اختر نوع طلب الالتحاق من القائمة المجاورة لحقل Application Type
	- اضغط Continue لالستمرار

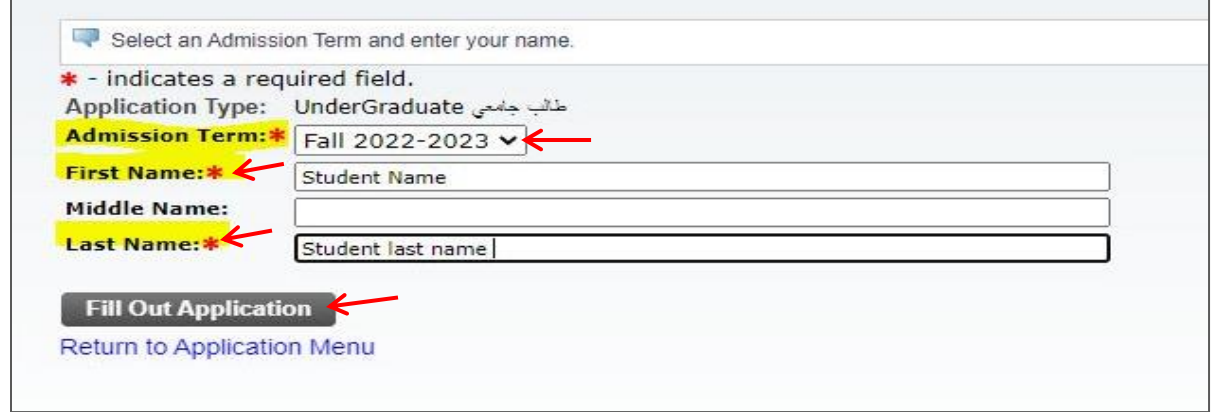

- اختر فصل الالتحاق من القائمة المجاورة لحقل Admission Term
- اكتب اسمك كما هو مدون في البطاقة الشخصية في حقل First Name ֦֧֦֧֦֧֦֧֦֧֦֧֦֧֜֜ Ĵ ֦֧֦֧֦֧֦֧֦֧֦֧֦֧֜֜
- اكتب اسم عائلتك كما هو مدون في البطاقة الشخصية في حقل Last Name ֦֧֢֦֧֦֧ׅ֪֦֧ׅ֪֪֪֪֦֚֚֚֚֚֡֝֜֓֡֜֓֡֜֝֬֜֝֜֜֓֡ Ĕ i
	- اضغط عىل كلمة Application Out Fill لتبدأ بتعبئة طلب االلتحاق

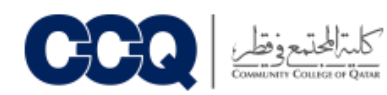

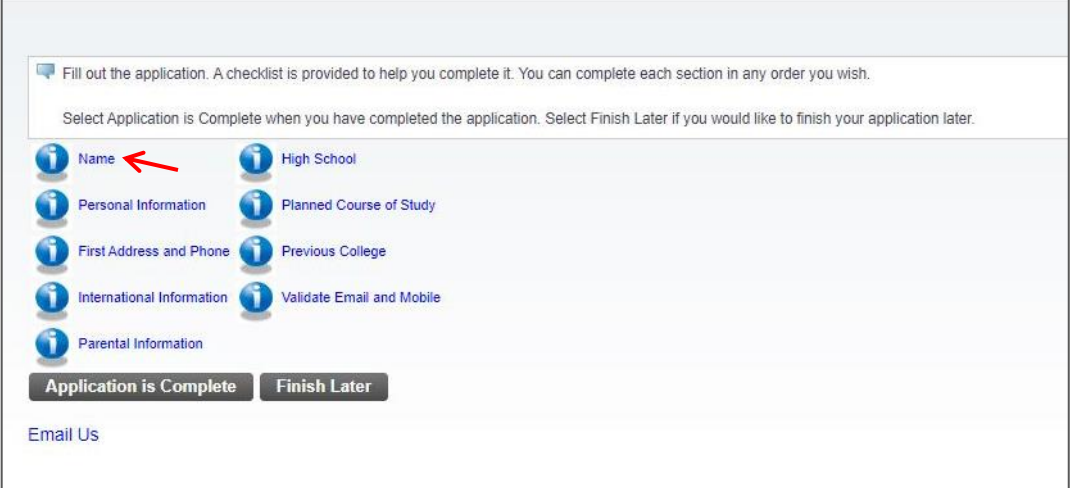

- سوف تظهر لك صفحة تبين اقسام البيانات المختلفة المطلوب منك استكمالها
	- وابدأ بم ئىل اضغط عىل Name بياناتك

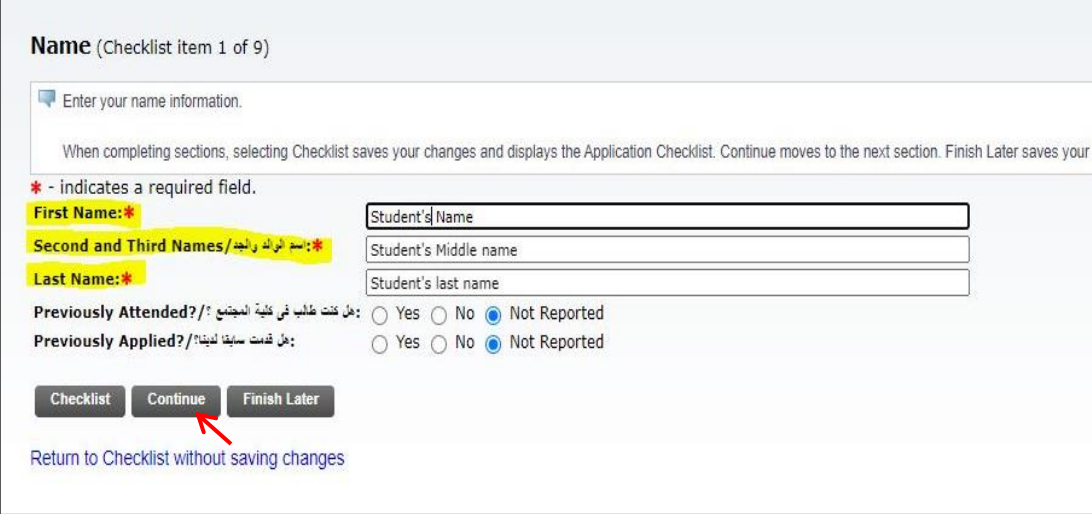

- اكتب اسمك كما هو مدون في البطاقة الشخصية في حقل First Name ֦֧֦֧֦֧֦֧֦֧֦֧֜֜ å ֦֧֦֧֦֧֦֧֦֧֦֧֜֜
	- اكتب اسم الوالد و الجد Second and Third Names حقل ف ֦֧֦֧֦֧֦֧֦֧֦֧֜֜
		- اسم عائلتك في حقل Last Name ֖֧֧֧֚֚֚֚֚֚֚֚֚֚֚֚֚֚֚֚֚֚֚֚֚֚֚֬֝֝֝֝֝֝֝֝֓֝֬֝֓֝
		- ىل اضغط Continue لالنتقال عىل القسم التا

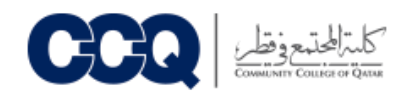

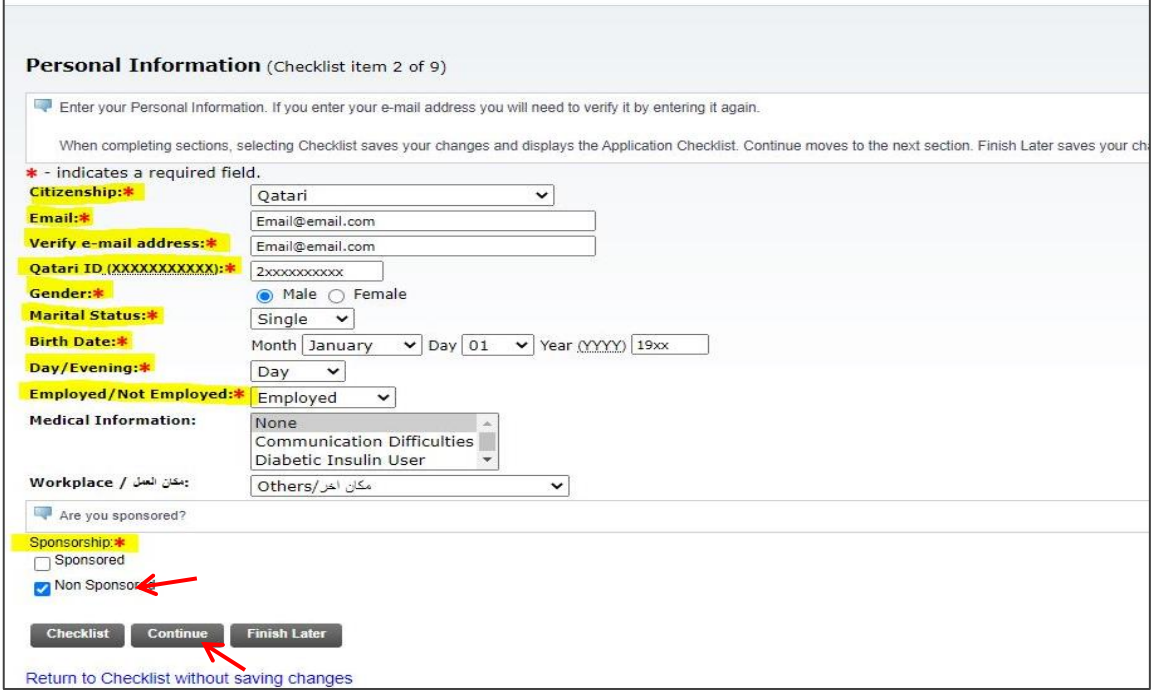

- املأ البيانات الشخصية حسب ما هو موضح في كل حقل i
	- حقل الجنسية ف ر اخت Citizenship ֦֧֦֧֦֧֦֧֦֧֦֧֜֜
- اكتب بريدك الألكتروني في حقل ( Email ) و Verify e-mail address ֖֖֖֧֧֪֪֖֖֖֖֪֪֪֪֚֚֚֚֚֚֚֚֚֬֝֝֓֕֓֡֓֝֬֝֝֬֝֓֝֬֝֓֝֬֝֓֝֬֝֓֓֝֬֝֓֝֬֝֓֝֓֝֓֝֝
- اكتب رقم البطاقة الشخصية في حقل (XXXXXXXXXXX ) Qatari ID ֦֧֦֧֦֧֦֧֦֧֦֧֜֜
- اختر Gender و اضغط على Pemale للبنات ) أو ( Male للبنين )
	- اختر الحالة الاجتماعية في ( Marital Status ) ֦֧֦֧֦֧֦֧֦֧֦֧֦֧֜֜
		- حدد تاريخ ميلادك في Birth Date ֦֧֦֧֦֧֦֧֦֧֦֧֜֜
	- تحديد ة الدراسية من الفت حقل Evening / Day <sup>ر</sup>
- وبعدها يتم تحديد Employed للموظف أو Employed Not لغ تالموظف
	- نهاية ف الصفحة اختار كلمة Sponsored Non ֦֦֧֢֢֧֪֖֖֪֪֪֪֪֦֚֚֚֚֚֚֚֚֚֚֡֝֝֓֡֡֬֜֝֬֝֬֝֓֡֬֓֡֬
		- ىل اضغط Continue لالنتقال عىل القسم التا

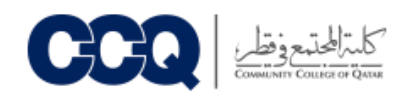

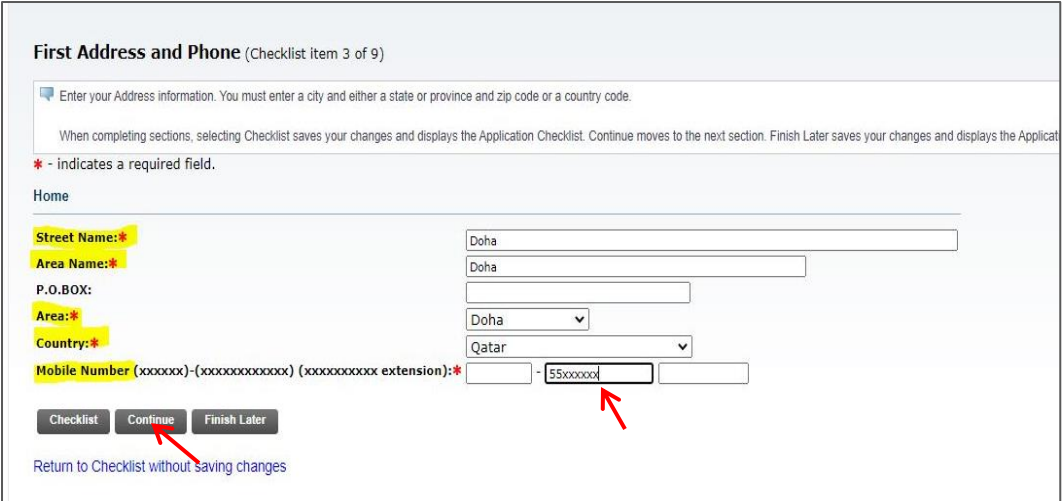

- ادخل اسم الشارع ) Name Street )
- ادخل اسم المنطقة في حقل ( Area Name ) ֧֦֧֢֦֧֦֧֦֧֢֦֧֦֛֚֬֜֜֜֜֜֜֜֜֜֞֜֜
	- المنطقة ر اخت حقل ) ف Area ) Ĵ ֖֧֦֧֢֦֧֢ׅ֦֧֧ׅ֧֦֧ׅ֪֪֪֪֪֦֚֚֚֚֚֡֜֜֜֓֜֜֜֜֜֓֡
	- حقل ) الدولة ف ر اخت Country ) ֦֧֦֧֦֧֦֧֦֧֦֧֦֧֜֜
- ادخل رقم هاتفك الشخصي في حقل المنتصف <u>واترك الحقول الاخرى فارغة</u> ֦֧֦֧֦֧ׅׅׅׅׅ֚֚֚֚֚֡֝֜֓֡֜֡֜֓֡֡֜֓֡֡֬֜֓֡֬֜֓֡֬֜֓֡֬
	- ىل اضغط Continue لالنتقال عىل القسم التا

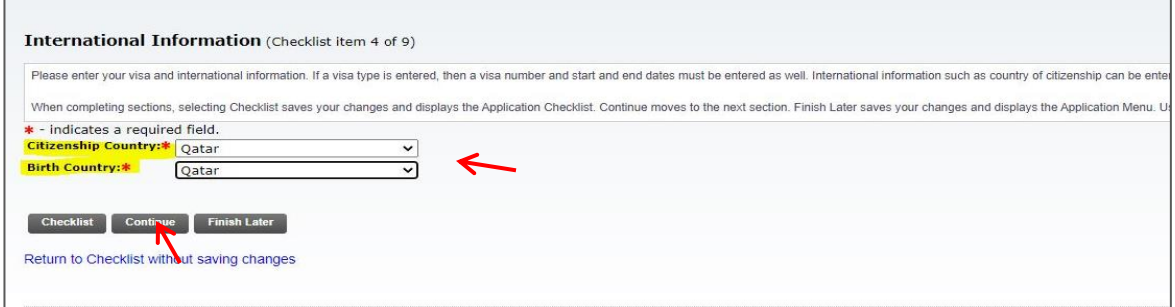

- اختر بلد الجنسية في حقل Citizenship Country ومكان الميلاد Birth Country å ֦֧֦֧֦֧֦֧֦֧֦֧֜֜
	- ىل اضغط Continue لالنتقال عىل القسم التا

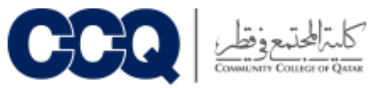

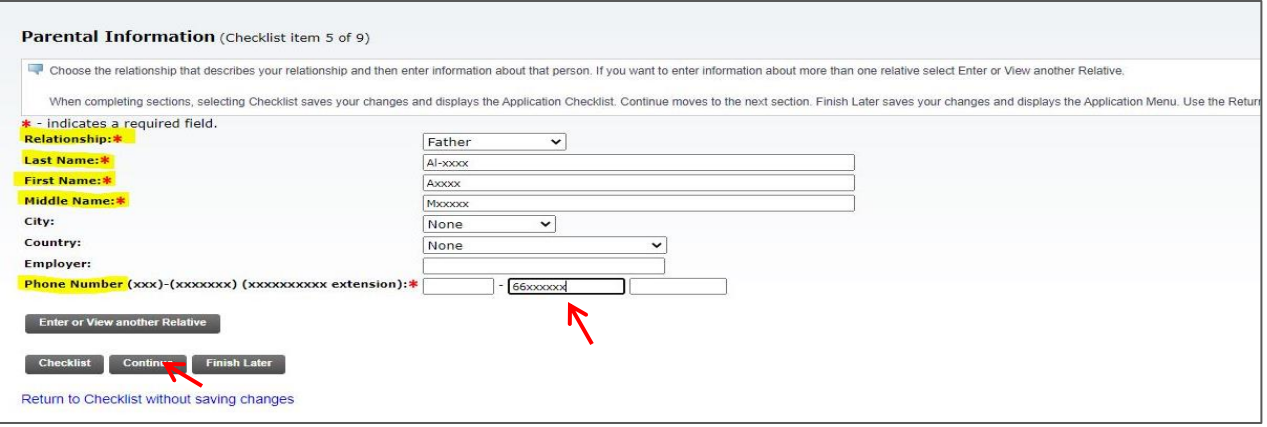

ادخل بيانات احد افراد االشة Information Parental

- اختر صلة القرابة في حقل Relationship ֦֧֢֦֧֦֧֦֧֦֧֦֪֪ׅ֦֛֚֚֚֚֡֝֜֜֜֜֜֜֜֜֜֝֜
- حقل ) اكتب اسم العائلة ف Name Last) :
	- الاسم في حقل First Name ֦֧֢֦֧֦֧ׅ֪֚֚֚֚֚֡֝֜֜֜֓֡֜֝֜֓֡֡֜֓֡֡
- واكتب اسم الأب في حقل Middle Name
- وبعدها اكتب رقم الهاتف Phone Number في حقل المنتصف <u>واترك الحقول الاخرى فارغة</u> ֦֧֦֧֦֧֦֧֦֧֦֧֜֜
	- ىل اضغط Continue لالنتقال عىل القسم التا

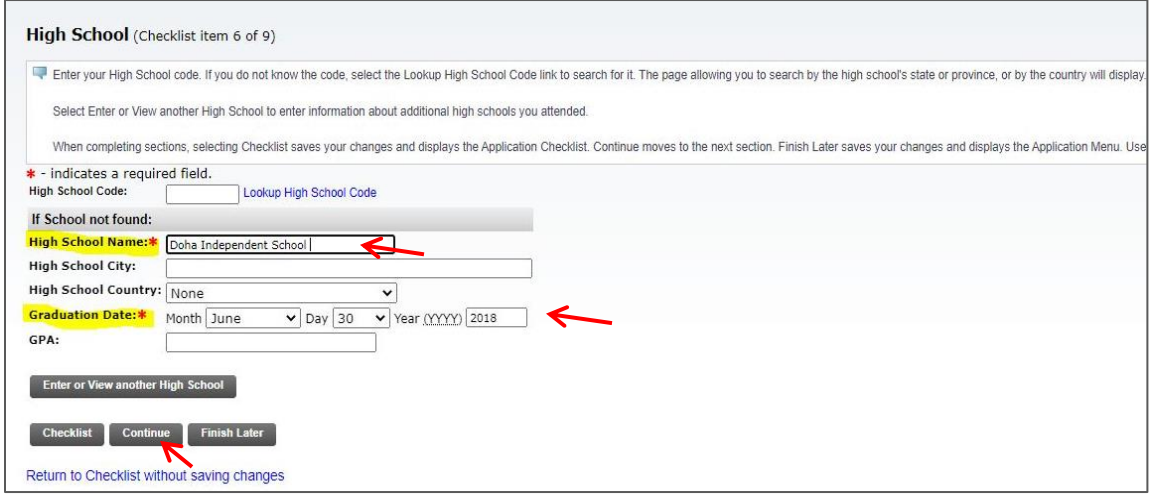

- ادخل اسم المدرسة الثانوية التي تخرجت منها في حقل High School Name: **\*** Ĵ ֦֧֦֧֦֧ׅׅׅׅׅ֚֚֚֚֚֡֝֜֓֡֜֡֜֓֡֡֜֓֡֡֬֜֓֡֬֜֓֡֬֜֓֡֬
	- ادخل سنة التخرج في حقل \*Graduation Date: ֦֧֦֧֦֧֦֧֦֧֦֧֜֜
		- اترك الحقول األخرى فارغة
		- ىل اضغط Continue لالنتقال عىل القسم التا

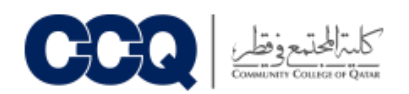

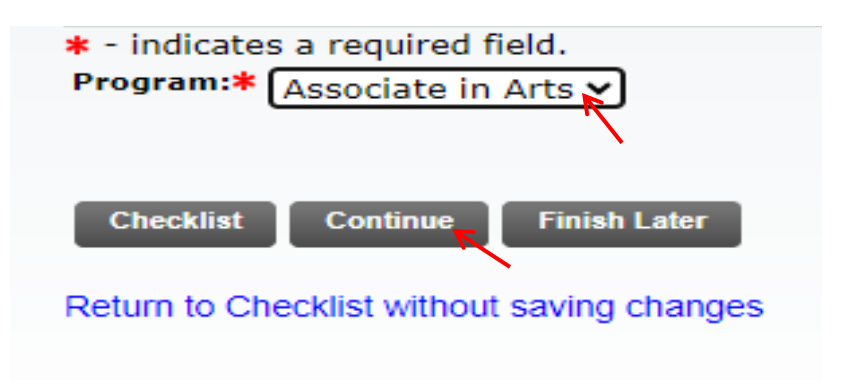

- ر Associate in Arts كلمة اخت
- ىل اضغط Continue لالنتقال عىل القسم التا

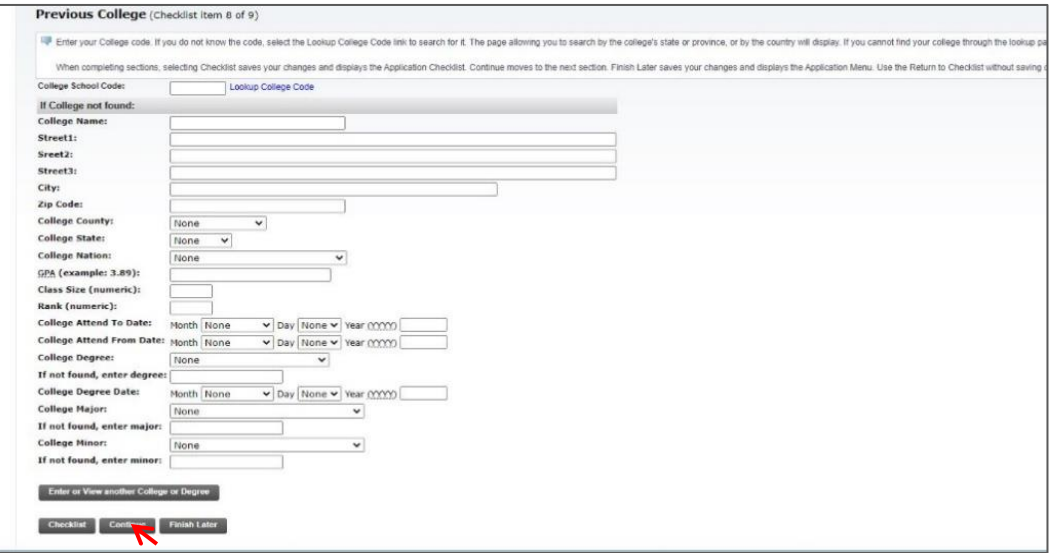

● اترك هذه الصفحة <u>فارغة</u> واضغط على Continue للانتقال على القسم التالي

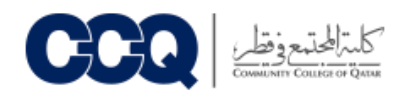

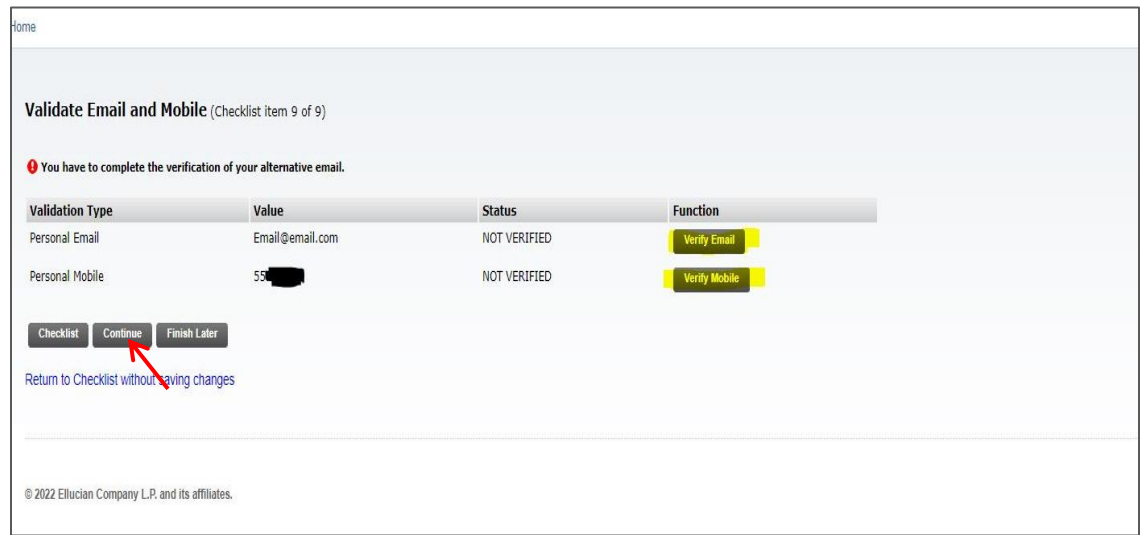

- اضغط على Verify Email وسيصلك رمز التفعيل المكون من ارقام على البريد الالكتروني واكتبه في المربع i ) OTP Enter ) ، وبعد ذلك اضغط عىل Email Continue
- اضغط عىل Mobile Verify وسيصلك رمز التفعيل المكون من ارقام كرسالة نصية عىل رقم الهاتف واكتبه في المربع ( Enter OTP ) ، وبعد ذلك اضغط على Continue Mobile Ĵ ֦֧֦֧֦֧֦֧֦֧֦֧֜֜
	- بعد للتأكد من صحته ستتغ تالحالة ون ر ان تتم تفعيل رقم الهاتف والىتيد االلكت (status (إىل Verified
		- اضغط <u>Continue</u> للانتقال على القسم التالي

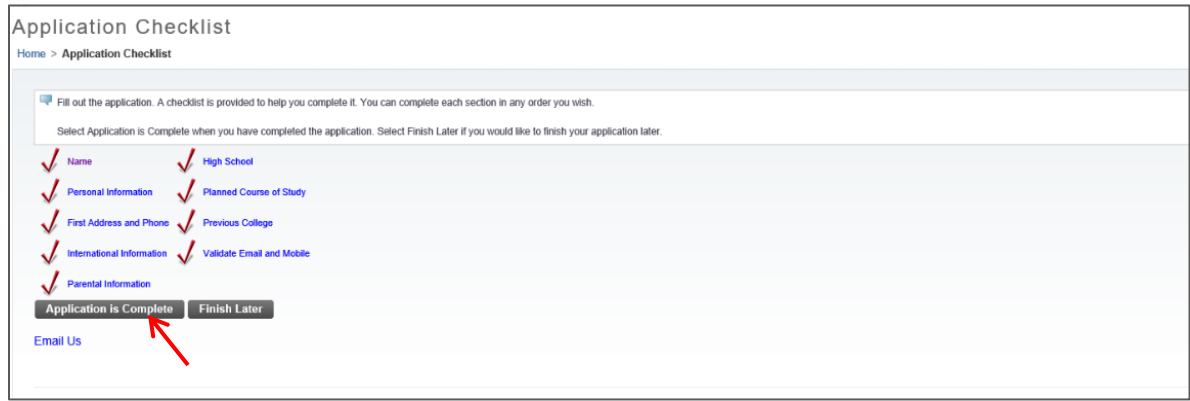

- بعد استكمال جميع البيانات سوف تظهر لك هذه الصفحة ويتبين ان جميع الحقول تم تعبئتها
	- اضغط Application is complete لحفظ التغيرات والانتقال إلى الخطوة الاخيرة

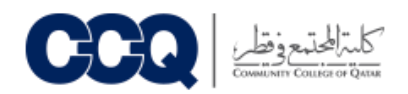

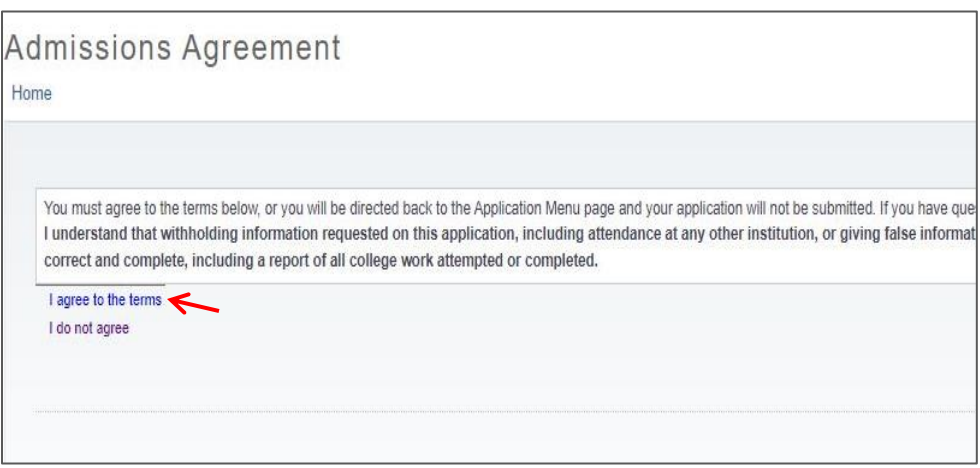

I agree to the terms عىل اضغط

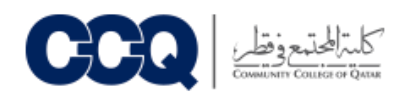

## لدفع رسوم القبول 200 ريال

● اضغط على كلمة ( نظام الدفع الالكتروني )

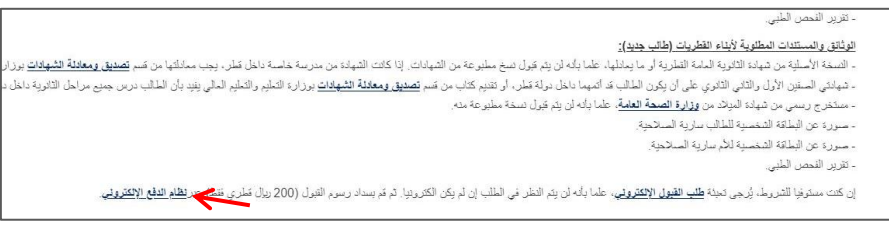

- ستظهر لك هذه الصفحة
- ادخل اسمك واسم عائلتك كما هو مدون في البطاقة الشخصية ֦֧֦֧֦֧֦֧֦֧֦֧֜֜
	- ادخل بريدك الالكتروني ورقم الهاتف
	- تأكد من كتابة الرقم الشخصي الصحيح \*
		- Pay now اضغط

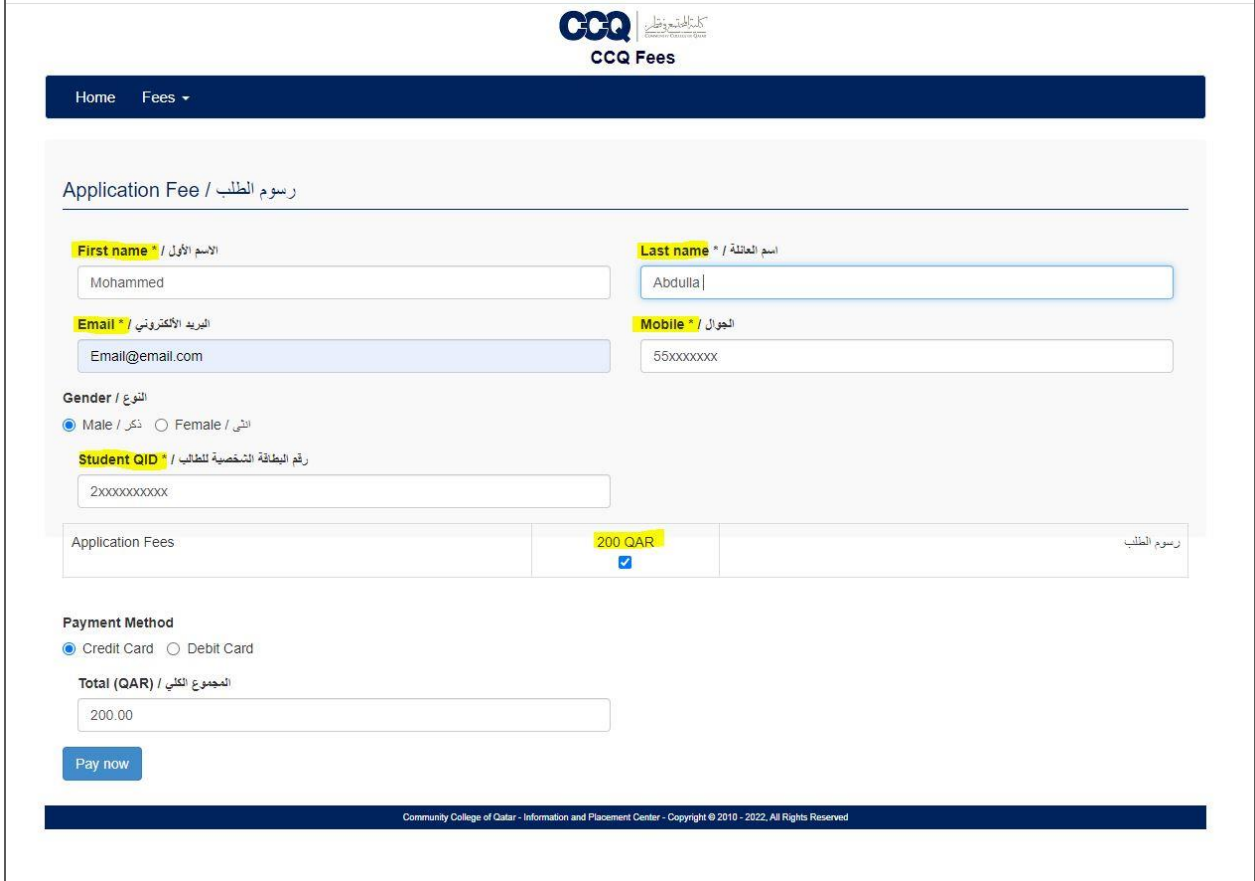